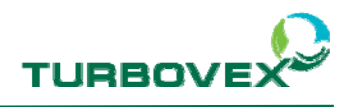

# **TX electronic controller**

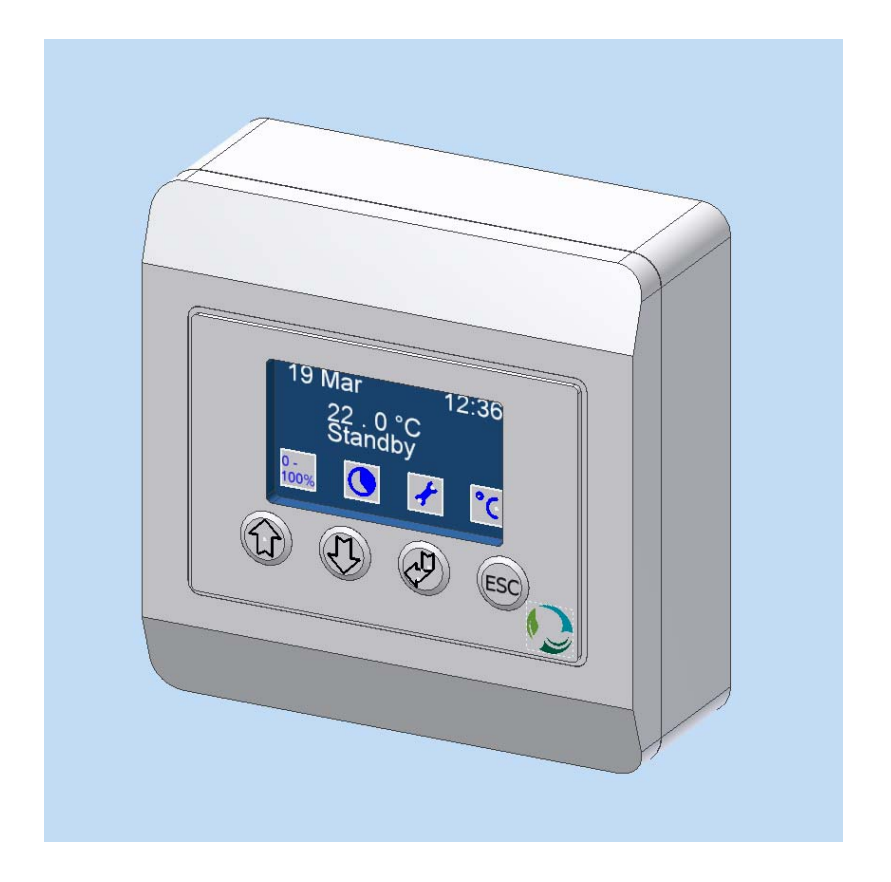

Version 1.1

Rev. 14. Dec. 2011

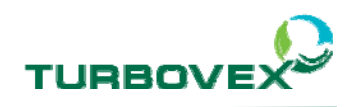

# **1.0.0 Indhold**

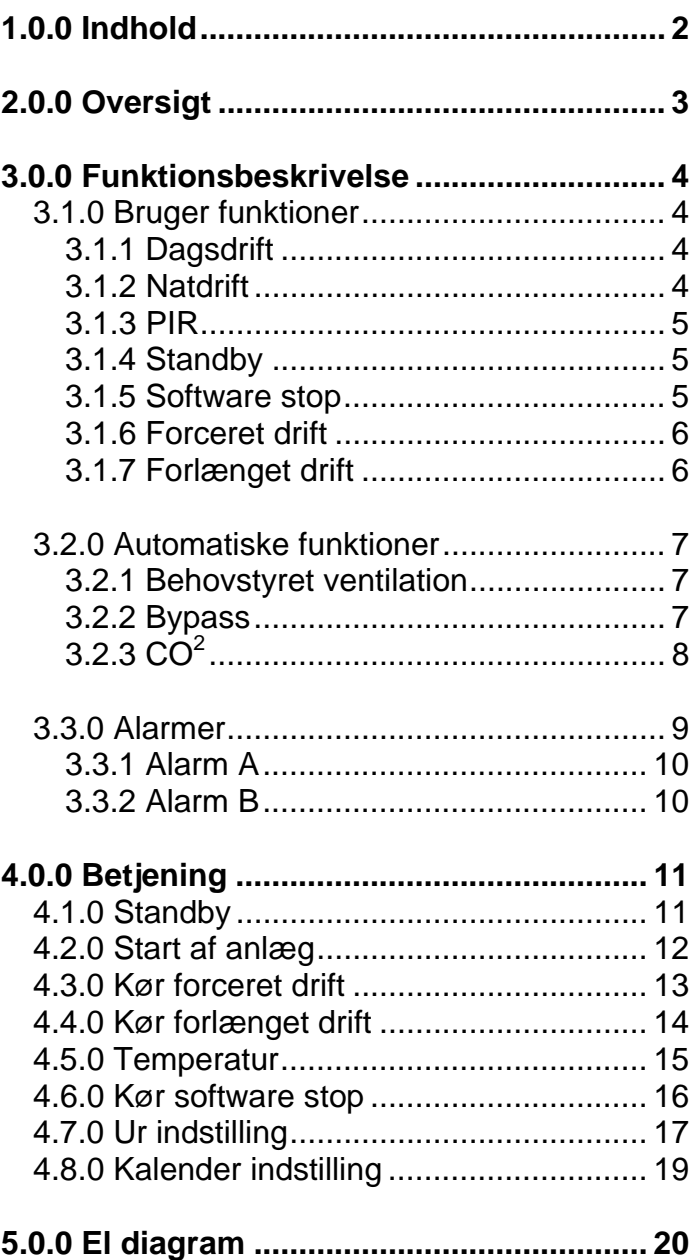

Side 2 af 20

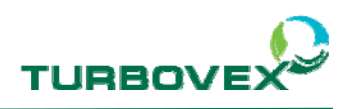

## **2.0.0 Oversigt**

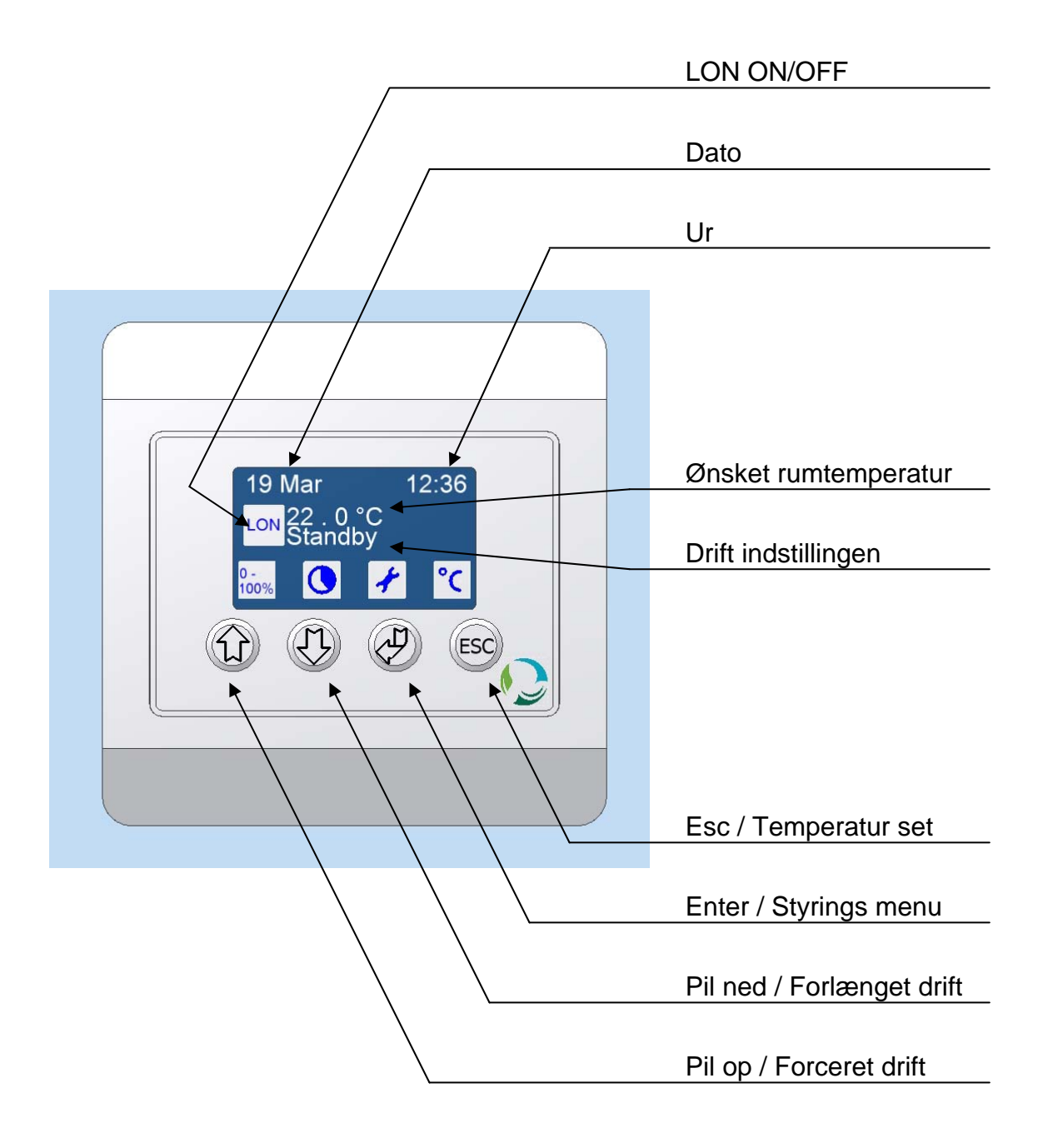

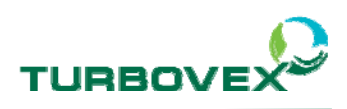

# **3.0.0 Funktionsbeskrivelse**

#### *3.1.0 Bruger funktioner*

I følgende afsnit vil blive beskrevet de funktioner som brugeren kan benytte sig af via displayet.

#### **3.1.1 Dagsdrift**

Dagsdriften er det mode, som er tiltænkt den daglige drift af anlægget. Anlægget vil yde et luft skifte svarende til 100 %.

Der er mulighed for at indstille den ønskede temperatur, som anlægget skal køre efter at opnå i lokalet (Anlægget er dog ikke tænkt som den primære opvarmningskilde, og det anbefales, at man ikke sætter den højere end den aktuelle temperatur i rummet).

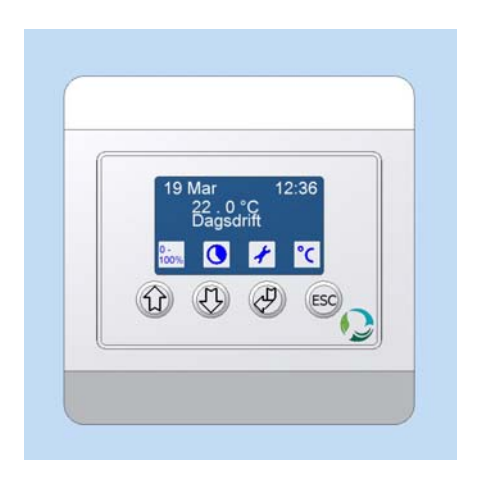

#### **3.1.2 Natdrift**

Natdriften er det mode som er tiltænkt at køre om natten. Om natten er der som regel ikke brug for samme luftskifte som om dagen, derfor giver natdriften mulighed for at ventilere mindre. Anlægget vil yde ca. 20 % af sin kapasitet.

Der er mulighed for, at indstille den ønskede nattemperatur, hvilket giver mulighed for at køle rummet lidt ned, inden solen står op om sommeren, og dermed opretholde et bedre indeklima i løbet af dagen.

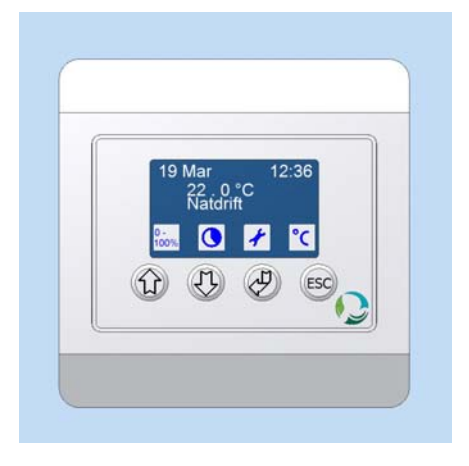

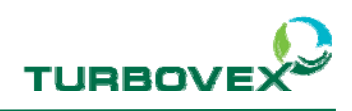

#### **3.1.3 PIR**

For at kunne benytte denne drift skal man have koblet en PIR sensor til anlægget.

Når PIR sensoren er sat til, kan man gå ind og vælge PIR drift og anlægget vil gå i natdrift indtil PIR sensoren fortæller, at der er nogen i rummet og anlægget vil slå over i dagsdrift. Når anlægget ikke længere modtager signal fra PIR sensoren, vil anlægget efter 30 min. gå tilbage til natdrift.

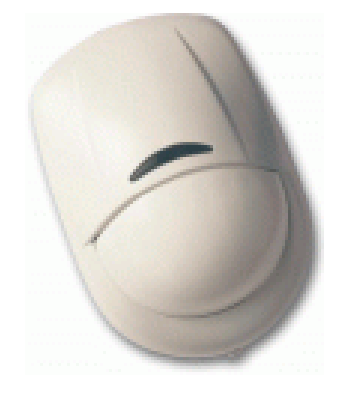

22 . 0 °C<br>Standby

#### **3.1.4 Standby**

Når anlægget står på standby, er anlægget ikke i drift. Spjældene er lukkede og motorerne er slukket.

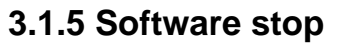

Software stop er en funktion, man kan bruge ved service. Funktionen sikrer, at blæsere og andre bevægelige dele ikke pludselig starter.

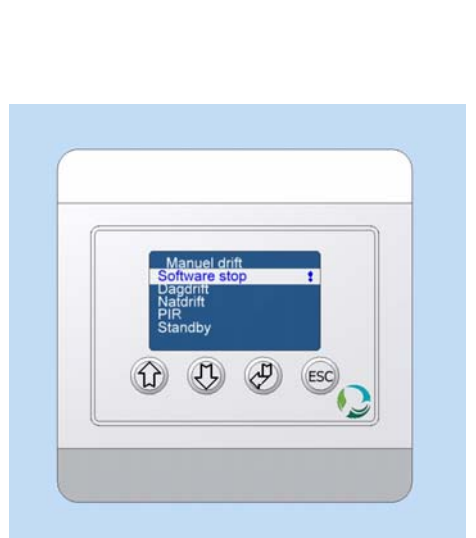

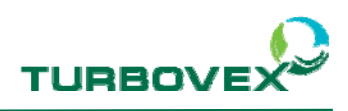

#### **3.1.6 Forceret drift**

Den forcerede drift giver mulighed for at køre en ekstra mængde luft igennem anlægget i en kortere periode, hvis man ønsker en hurtig udluftning.

Anlægget øger både indblæsningen og udsugningen.

Den forcerede drift vil som standard køre i 10 minutter og derefter vende tilbage til den drift anlægget kørte inden funktionen blev aktiveret.

Man skal være opmærksom på, at anlægget giver betydeligt mere støj under den forcerede drift.

#### **3.1.7 Forlænget drift**

.

Forlænget drift er en funktion, man kan slå til, når anlægget er på standby eller på natdrift.

Den forlængede drift sætter som standard anlægget til at køre i dagsdrift i 60 minutter.

Funktionen er hurtig og nem at slå til og derfor god at bruge, hvis man holder et aftenmøde, eller tager lidt overarbejde, og ønsker ventilation mens man er i lokalet.

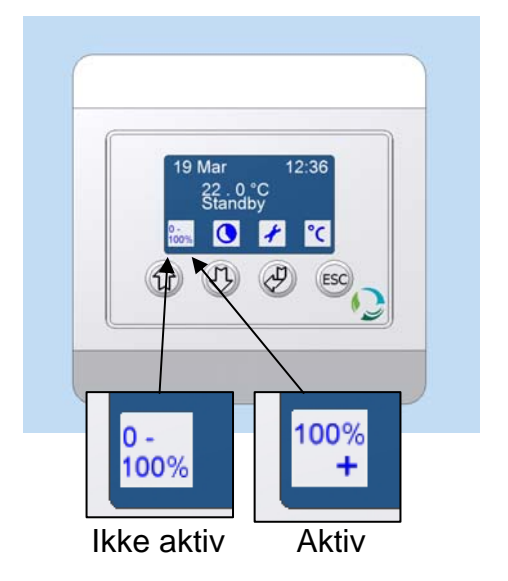

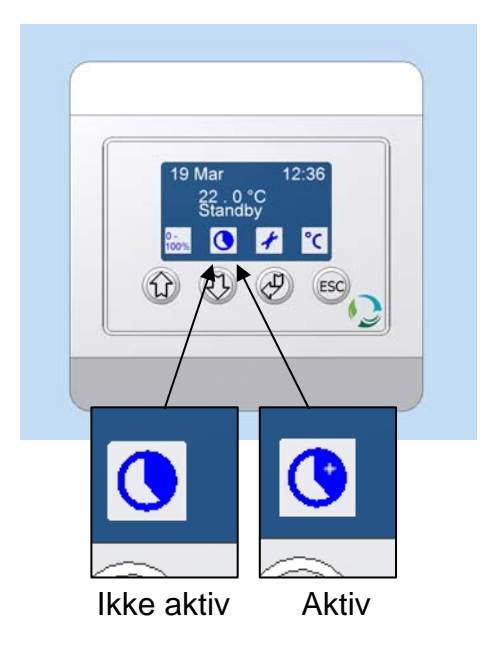

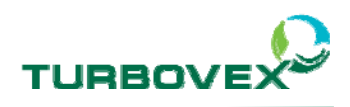

#### *3.2.0 Automatiske funktioner*

Anlæggene er som standard udstyret med en række automatiske funktioner, som er beskrevet i følgende afsnit.

#### **3.2.1 Behovstyret ventilation**

Anlægget er indrettet sådan, at det automatisk kan skrue ned for begge ventilatorer uafhængigt af hinanden, hvis varmeveksleren ikke kan opretholde den ønskede temperatur.

Først vil indblæsningsmotoren skrue lidt ned i hastighed og dermed øge genvindingen på indblæsningstemperaturen.

Derefter vil udsugningsmotoren følge indblæsningsmotoren ned i hastighed, for igen at give højre genvinding uden at man gør trykfordelingen i anlægget helt skævt. *(Det sidste afsnit gælder ikke TX 3100A pga. lovgivningen i de mest anvende industri områder.)* 

#### **3.2.2 Bypass**

Anlægget er også udstyret med et bypass system, som giver mulighed for at køre luften udenom varmeveksleren.

Fordelen ved at køre luften udenom varmeveksleren er, at man kan køle rummet en lille smule, hvis det bliver varmere indenfor i forhold til den ønskede temperatur og ude temperaturen tillader det.

Bypass systemet bliver styret af 3 temperaturfølere som sørger for, at anlægget kun benytter bypass under de helt rigtige forhold, så man ikke blæser kold luft ind i lokalet.

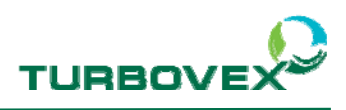

#### **3.2.3 CO<sup>2</sup>**

For at kunne benytte denne funktion skal man have koblet en CO<sup>2</sup> sensor til anlægget.

Der ud over skal anlægget sættes op til at køre med denne funktion (For at få denne beskrivelse kontakt forhandler).

Et anlæg med CO<sup>2</sup> sensor, vil køre luftskiftet op og ned i hastighed alt efter  $CO^2$  niveauet i lokalet.

Hvis niveauet kommer under 500 ppm lukker anlægget ned, hvis anlægget er sat på dagsdrift, og køre op på max hastighed, når niveauet kommer over 1300 ppm.

Hvis man vælger at køre i natdrift med CO $^{\rm 2}$  sensor, vil anlægget have en baggrundsventilation, selvom CO<sup>2</sup> niveauet kommer under 500 ppm, men stadigvæk nå max, når den kommer over 1300 ppm.

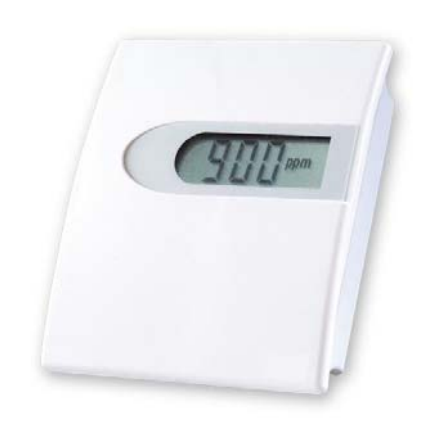

Side 8 af 20

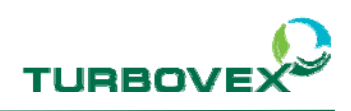

#### *3.3.0 Alarmer*

Hvis der kommer en alarm A eller B, betyder det, at der er en fejl eller der skal fortages service på anlægget.

Ved en alarm, kan man tjekke på displayet, hvilken fejl der er tale om, ved at gøre følgende.

- Gå ind i styringsmenuen ved tryk på Enter
- Brug pilene op og ned og vælg alarm menu
- Tryk på Enter.

Displayet viser nu en alarm status, over de forskellige alarmtyper. Et udråbstegn (!) viser, hvilken alarm der er aktiv. (Billedet viser et filter stop).

Hvis man køre master slave, kan fejlen ligge på de følgende sider. Tryk på tasten ned og se om der er fejl på slaverne.

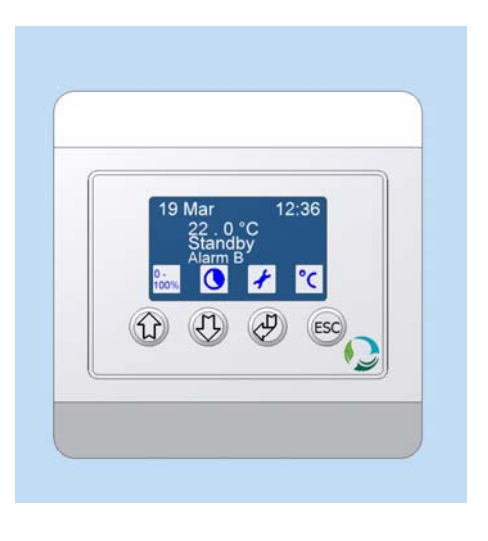

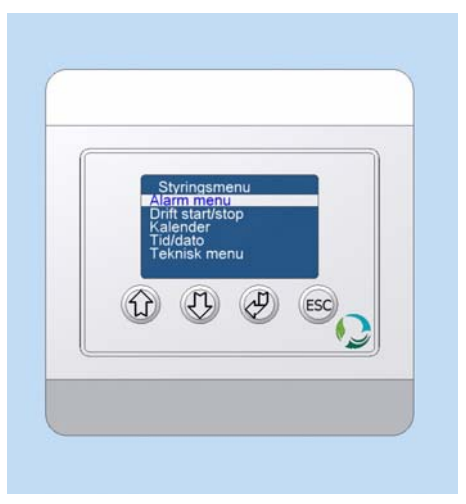

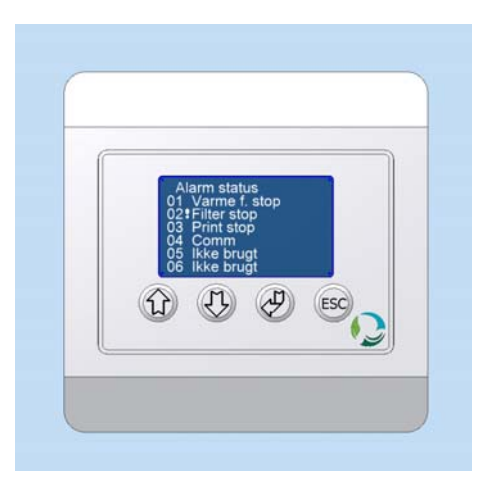

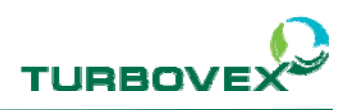

#### **3.3.1 Alarm A**

Ved en alarm A, vil anlægget automatisk stoppe indtil fejlen er udbedret.

En alarm A betyder, at fejlen er alvorlig og skal udbedres inden driften kan forsætte.

Hvis der f.eks. er sket en overophedning af eftervarmefladen, vil der komme en alarm A.

Kontakt forhandler og hør nærmere.

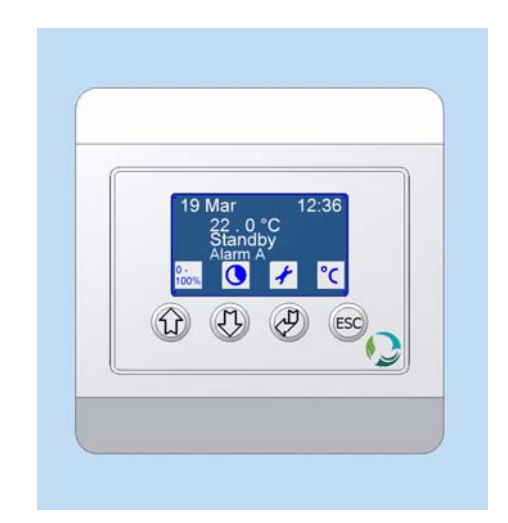

#### **3.3.2 Alarm B**

Ved en alarm B, vil anlægget fortsat køre, fejlen er ikke alvorlig.

En alarm B kan være flere forskellige ting.

Det vil oftest være et filter stop og filteret skal skiftes.

Der kan være fejl på printet eller en kommunikationsfejl. Kontakt forhandler og hør nærmere.

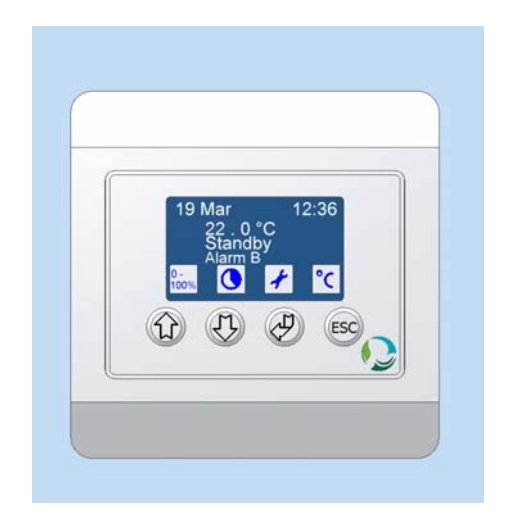

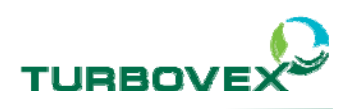

## **4.0.0 Betjening**

Når anlægget er tilsluttet 230 V AC, vil anlægget første gang starte op i standby, herefter vil anlægget starte i sidst kørte position.

Efter en lille opstarts tid, vil man på displayet kunne se anlæggets status.

#### *4.1.0 Standby*

Hvis anlægget er i drift, kan man stoppe anlægget ved at gøre følgende:

> - Gå ind i styringsmenuen ved et tryk på Enter

- Brug pilene op og ned og vælg drift start/stop
- Tryk på Enter.

- Brug pilene op og ned og vælg standby
- Tryk på Enter. (Tryk Esc hvis du vil annullere din handling)

Anlægget vil afkøling af eftervarmefladen, ved at skifte til natdrift i en kort periode, inden den går på standby.

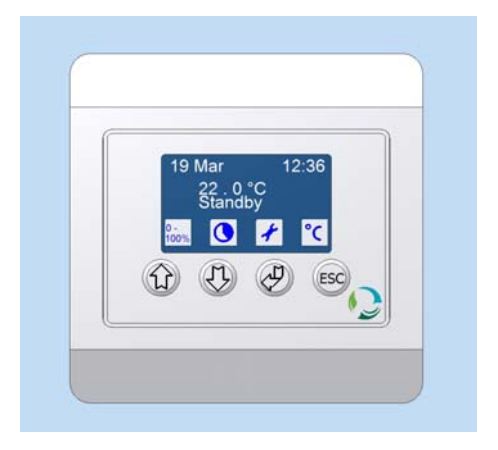

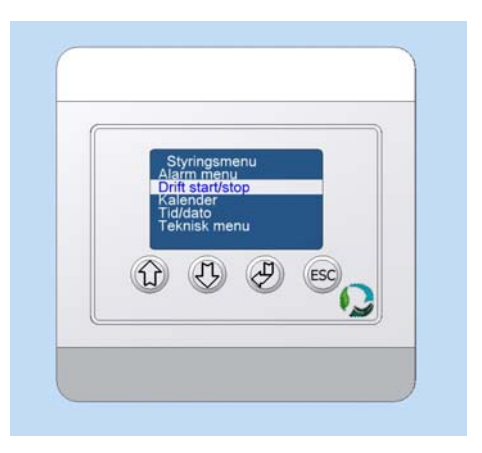

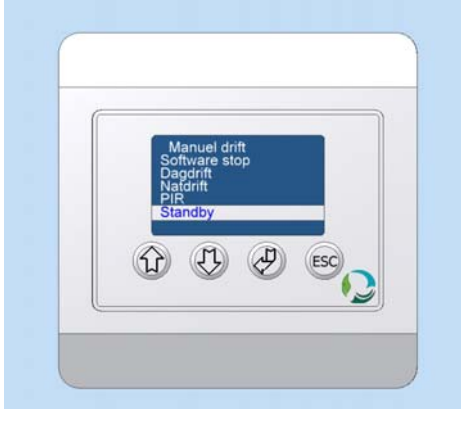

Side 11 af 20

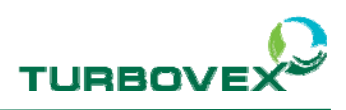

#### *4.2.0 Start af anlæg*

Når anlægget er sat på standby eller software stop, kan man starte anlægget på følgende måde:

> - Gå ind i styringsmenuen ved et tryk på **Enter**

- Brug pilene op og ned og vælg drift start/stop
- Tryk på Enter.

- Brug pilene op og ned og vælg dagsdrift eller natdrift eller PIR
- Tryk på Enter. (Tryk Esc hvis du vil annullere din handling)

Anlægget vil nu slå over og køre efter den valgte driftform.

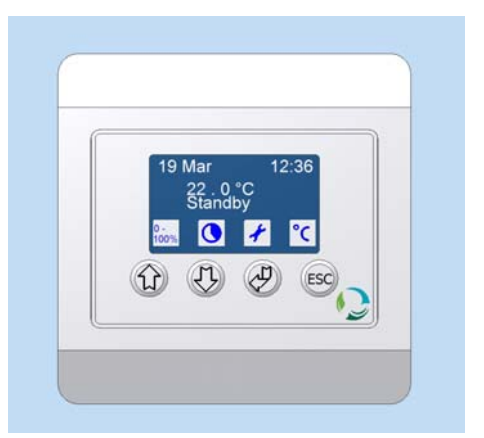

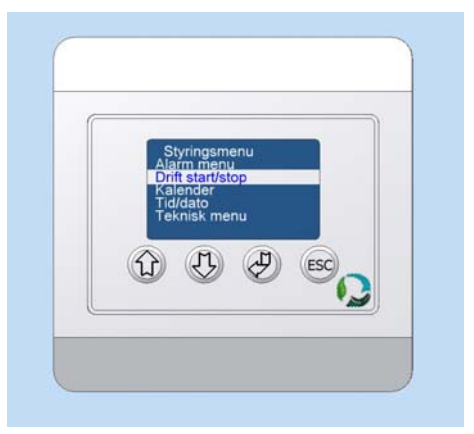

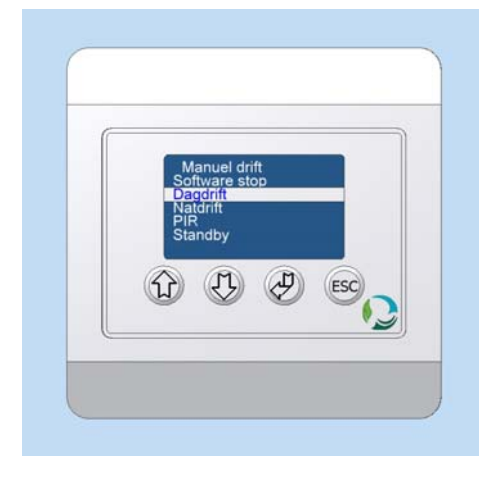

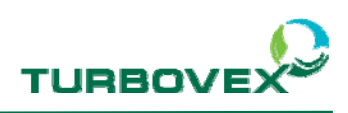

#### *4.3.0 Kør forceret drift*

Forceret drift funktion giver mulighed for at køre anlægget op i hastighed, det giver hurtigere luftskifte i en kort periode.

For at sætte anlægget i forceret drift skal du gøre følgende:

- Tryk på pil op/ forceret drift

Ikonet over knappen vil nu ændre sig fra ikke aktiv til aktiv og anlægget vil øge luftskiftet i rummet i 10 minutter.

For at deaktivere den forcerede drift, inden de 10 minutter, skal man gøre følgende:

- Tryk på pil op/ forceret drift

Ikonet vil nu vende tilbage til samme drift som anlægget kørte inden.

Hvis kalenderen i mellemtiden har skiftet drifts form, vil anlægget automatisk gå tilbage til kalenderens valgte drift.

Hvis man ønsker at køre forceret drift i længere tid skal man:

- Tryk på pil op/ forceret drift i bund
- Vælg længde med pilene og afslut med Enter.

Det er muligt at køre den forcerede drift i op til 250 minutter.

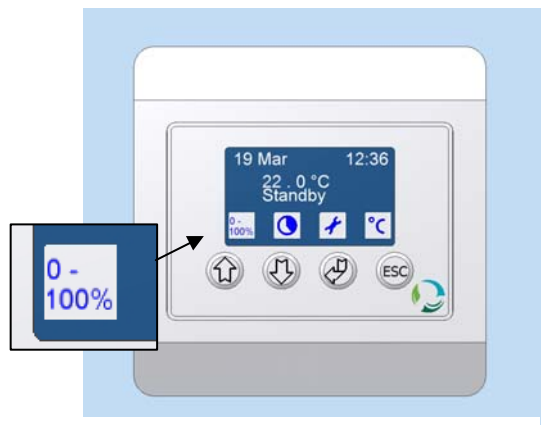

*Forceret drift ikke aktiveret* 

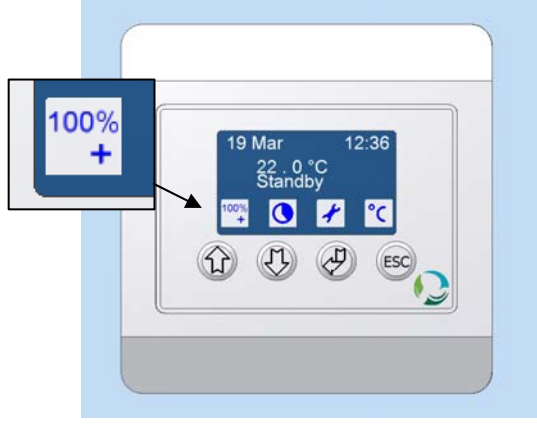

 *Forceret drift er aktiveret* 

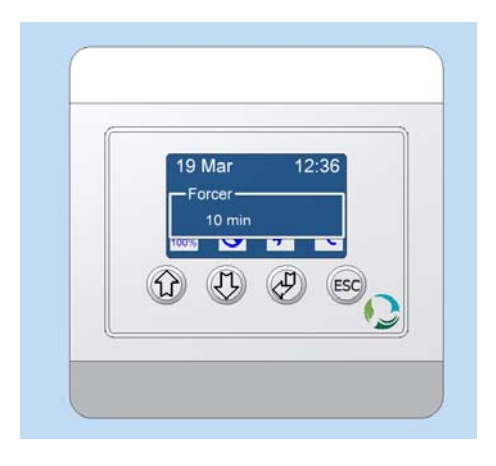

Side 13 af 20

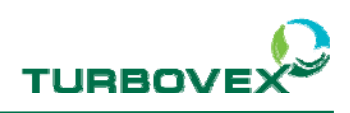

#### *4.4.0 Kør forlænget drift*

Forlænget drift funktionen giver mulighed for at køre dagsdrift i en given tid.

For at sætte anlægget i forlænget drift, skal man gøre følgende:

- Tryk på pil ned/ forlænget drift

Ikonet over knappen vil nu ændre sig fra ikke aktiv til aktiv og anlægget vil øge luftskiftet i rummet i 60 minutter.

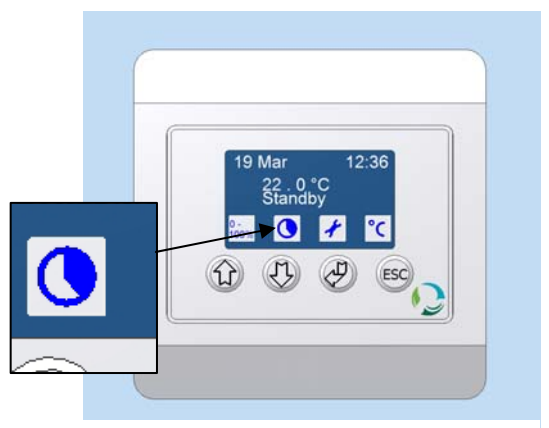

 *Forlænget drift ikke aktiveret* 

For at deaktivere den forlængede drift, inden de 60 minutter, skal man gøre følgende:

- Tryk på pil ned/ forlænget drift

Ikonet vil nu vende tilbage til samme drift som anlægget kørte inden.

Hvis kalenderen i mellemtiden har skiftet drifts form, vil anlægget automatisk gå tilbage til kalenderens valgte drift.

Ma  $12 - 36$ l°c (ESC)

*Forlænget drift er aktiveret* 

Hvis man ønsker at køre forlænget drift i længere tid skal man:

- Tryk på pil ned/ forceret drift i bund
- Vælg længde med pilene og afslut med Enter.

Det er muligt at køre den forlængede drift i optil 250 minutter.

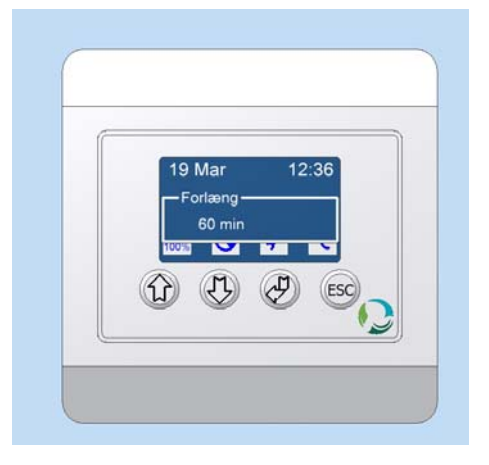

Side 14 af 20

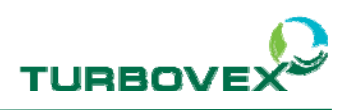

#### *4.5.0 Temperatur*

Temperaturen der vises på displayet, er den ønskede rumtemperatur **(Anlægget er dog ikke tænkt, som den primære opvarmningskilde, og det anbefales, at man ikke sætter den højre end den aktuelle temperatur i rummet)**.

På displayet er det muligt at sætte en dagsdriftog en natdrifttemperatur.

For at indstille temperaturen skal man gøre følgende:

- Tryk Esc i bund
- Vælg drift med pilene

- Vælg den ønskede temp. med pilene og afslut med Enter.

Hvis man ønsker at køle rummet i løbet af natten, kan man sænke temperaturen lidt i natdriften.

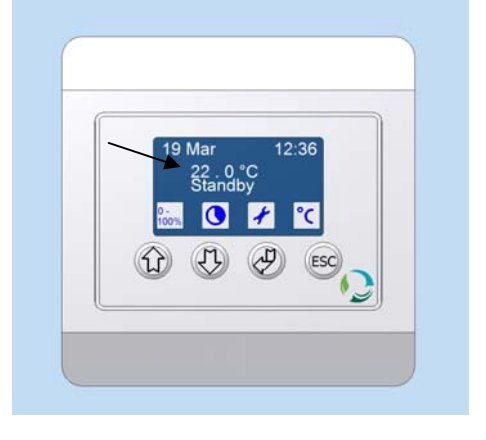

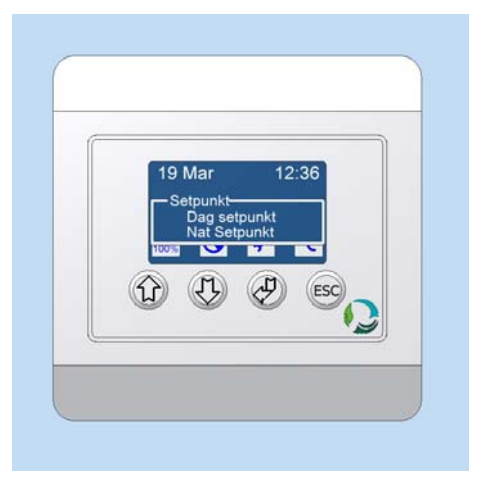

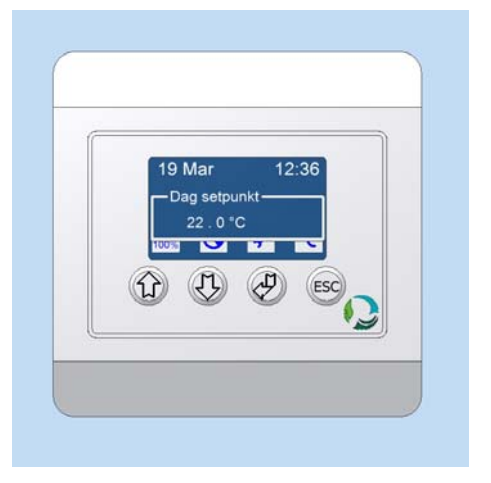

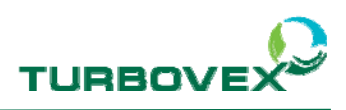

#### *4.6.0 Kør software stop*

Software stoppet kan bruges i forbindelse med service af anlægget. Når funktionen er slået til, stopper anlægget og kan ikke startes før anden drift er valgt.

For at aktivere software stoppet skal du gøre følgende:

- Tryk på Enter
- Vælg drift start/stop med pilene
- Tryk på Enter
- Vælg software stop med pilene og afslut med Enter

Software stoppet er nu aktiveret og det vises ved et udråbstegn (!) på displayet.

Det er ikke muligt at komme væk fra denne skærm før, man vælger en anden drift.

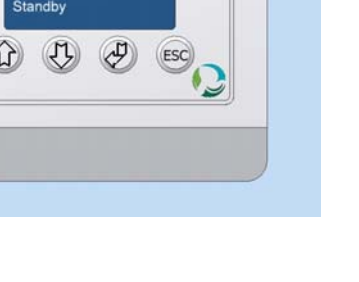

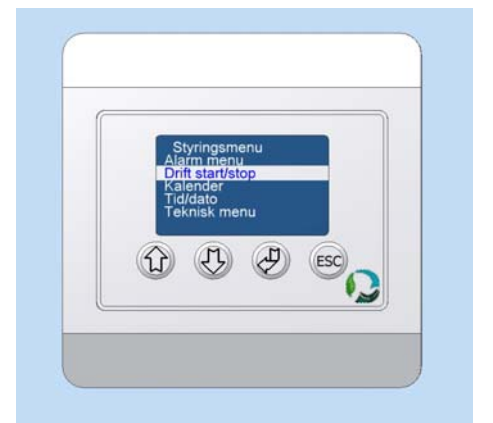

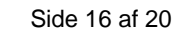

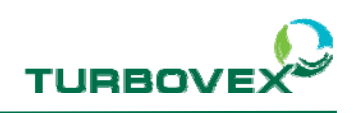

#### *4.7.0 Ur indstilling*

For at komme ind og indstille uret skal du gøre følgende:

> - Gå ind i styringsmenuen ved et tryk på **Enter**

- Vælg tid/dato med pilene
- Tryk på Enter

For at indstille uret korrekt, skal man indstille klokken, datoen og dagen.

Ved valg at klokken:

- Vælg klokken med pilene
- Tryk på Enter
- Indstil time og tryk på Enter
- Indstil minut og tryk på Enter

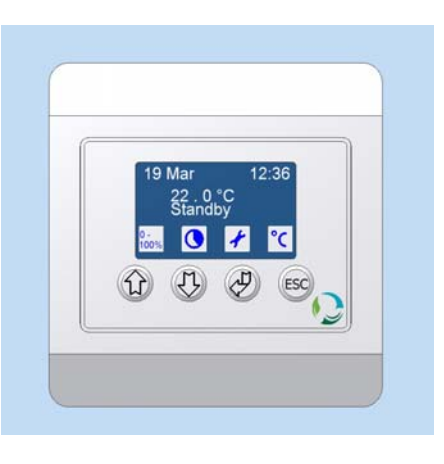

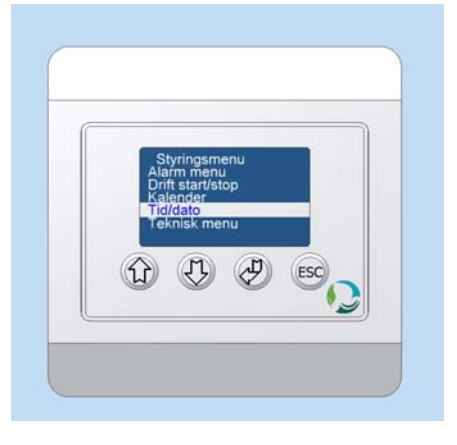

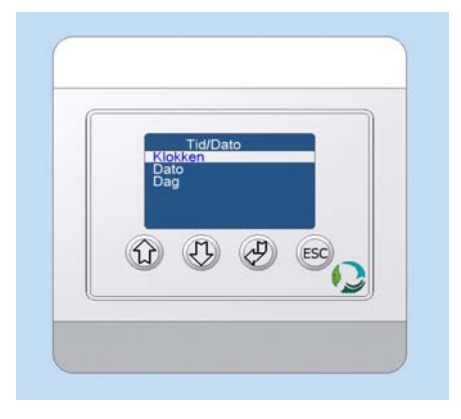

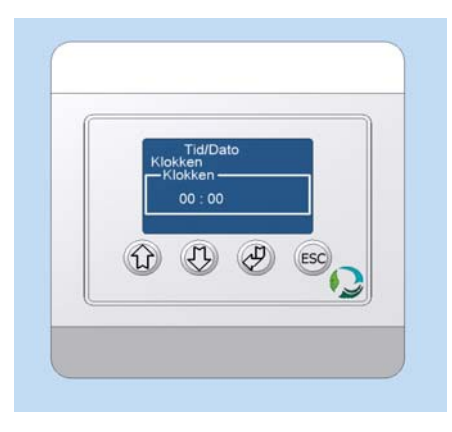

Side 17 af 20

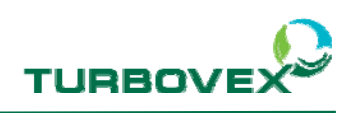

Ved valg at dato:

- Vælg dato med pilene
- Tryk på Enter
- Indstil dag og tryk på Enter
- Indstil måned og tryk på Enter
- Indstil år og tryk på Enter

Ved valg at dag:

- Vælg dag med pilene
- Tryk på Enter
- Indstil dag og tryk på Enter

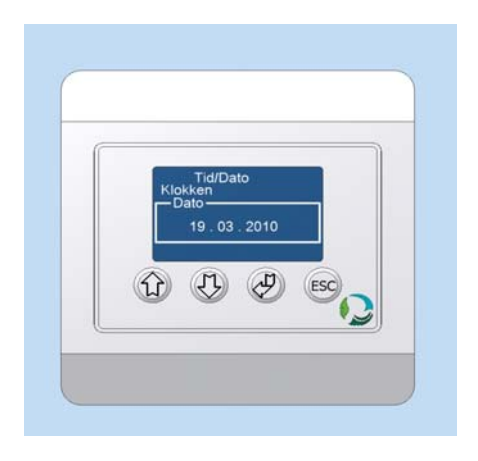

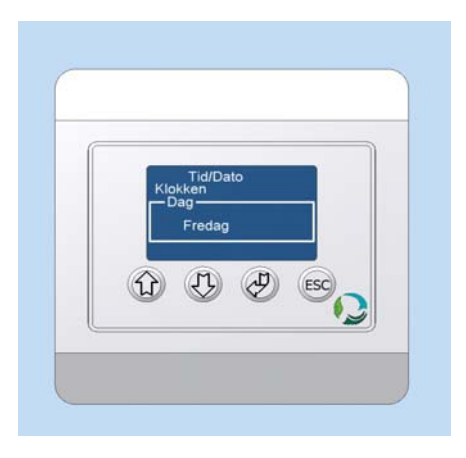

Side 18 af 20

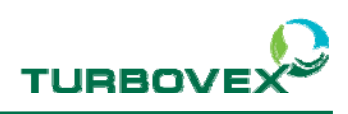

#### *4.8.0 Kalender indstilling*

For at indstille kalenderen skal du gøre følgende:

- Gå ind i styringsmenuen og tryk på Enter
- Brug pilene op og ned og vælg kalender
- Tryk på Eenter.

På displayet vises nu alle ugens dage.

- Brug pilene op og ned og vælg den ønskede dag
- Tryk på Eenter.

Det er muligt at lave 10 operationer i pr dag.

- Brug pilene op og ned og vælg den ønskede dag
- Tryk på Eenter.

Nu indstilles tid og drift

- Indstil time og tryk Enter
- Indstil Minut og tryk Enter
- Indstil ønskede drift og tryk Enter

Der kan vælges mellem: Dag  $=$  Dagsdrift  $Nat = Nattrift$  $PIR = PIR$  drift  $Stdby = Standby$  $- - -$  = lngen

(Hvis man sætter den på - - - slettes uret ikke.)

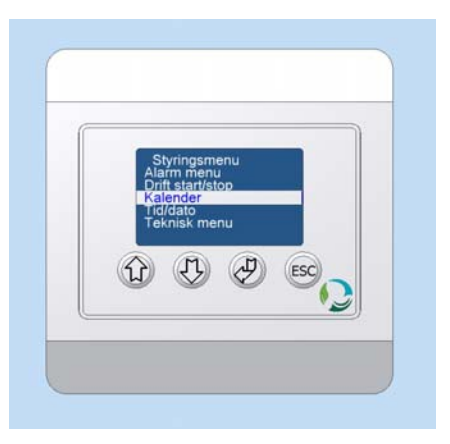

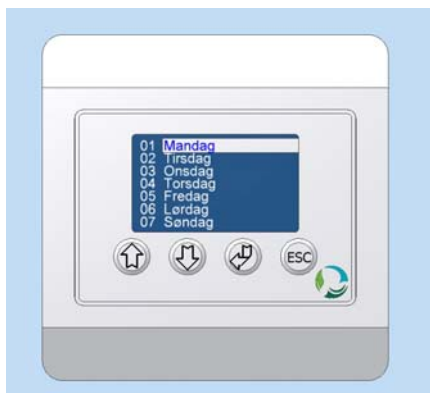

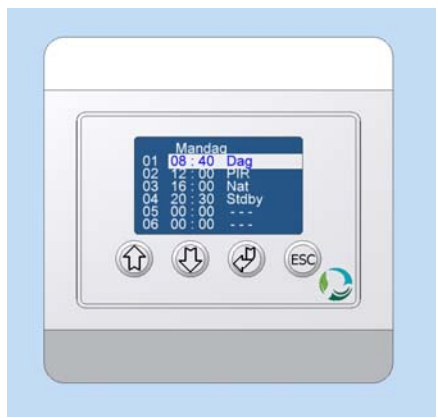

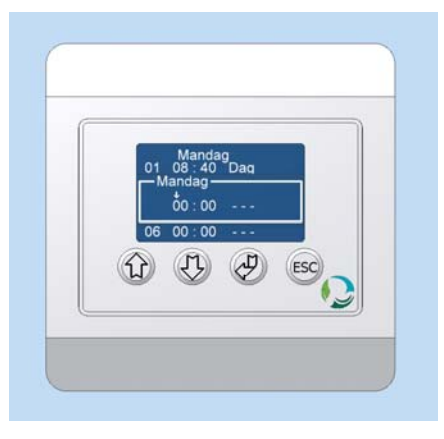

Side 19 af 20

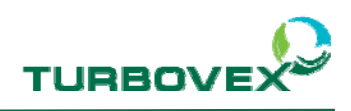

# **5.0.0 El diagram**

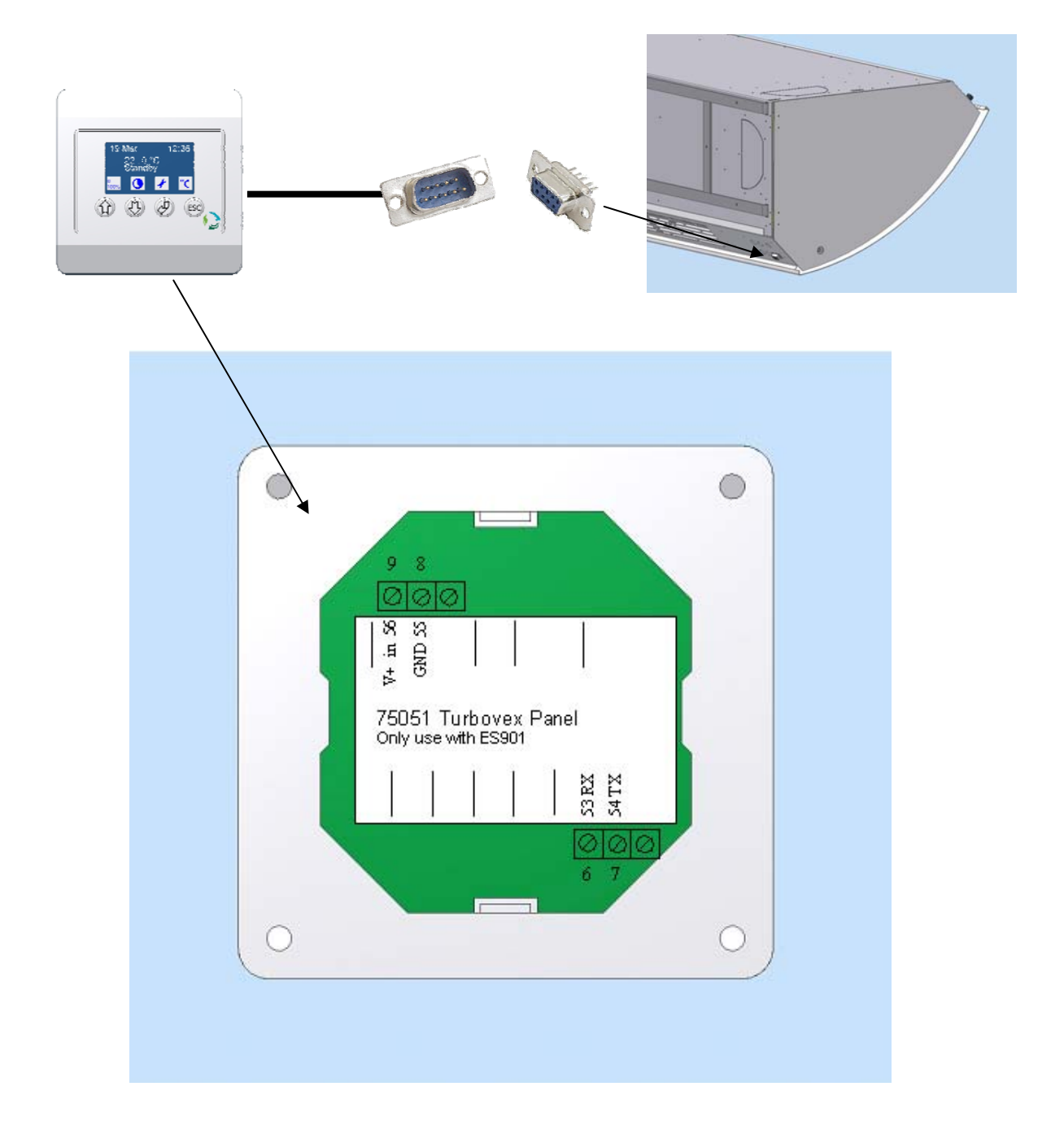

#### SUB 9 – No plug – Bet.panel

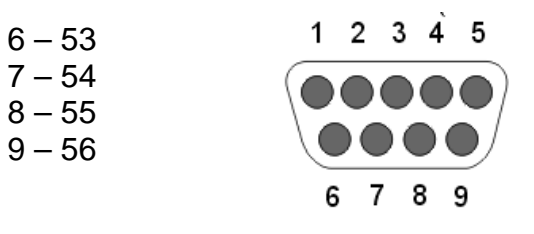

Side 20 af 20